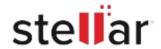

## Stellar Data Recovery Technician for Mac

### Steps to Install

# Step 1 When Opening Dialog Box Appears Click Save File

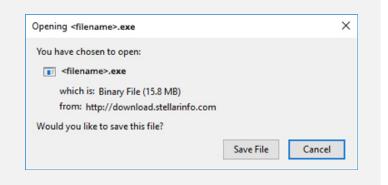

#### Step 2

When Downloads Windows Appears
Double-Click the File

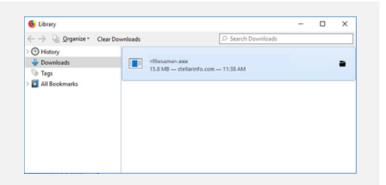

#### Step 3

When Security Warning Dialog Box Appears, Click Run

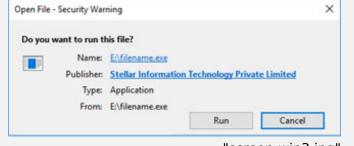

"screen-win3.jpg"

#### **System Requirements:**

Processor: Compatibile con Intel (x64, x86)

Operating Systems: macOS Sequoia 15, Sonoma, Ventura, Monterey, Big Sur, Catalina 10.15, 10.14,

10.13. & 10.12